Подача заявления на зачисление в муниципальные общеобразовательные учреждения Петрозаводского городского округа в электронном виде доступна на Региональном портале электронных услуг Республики Карелия (далее – РПЭУ, [https://uslugi.karelia.ru](https://uslugi.karelia.ru/)).

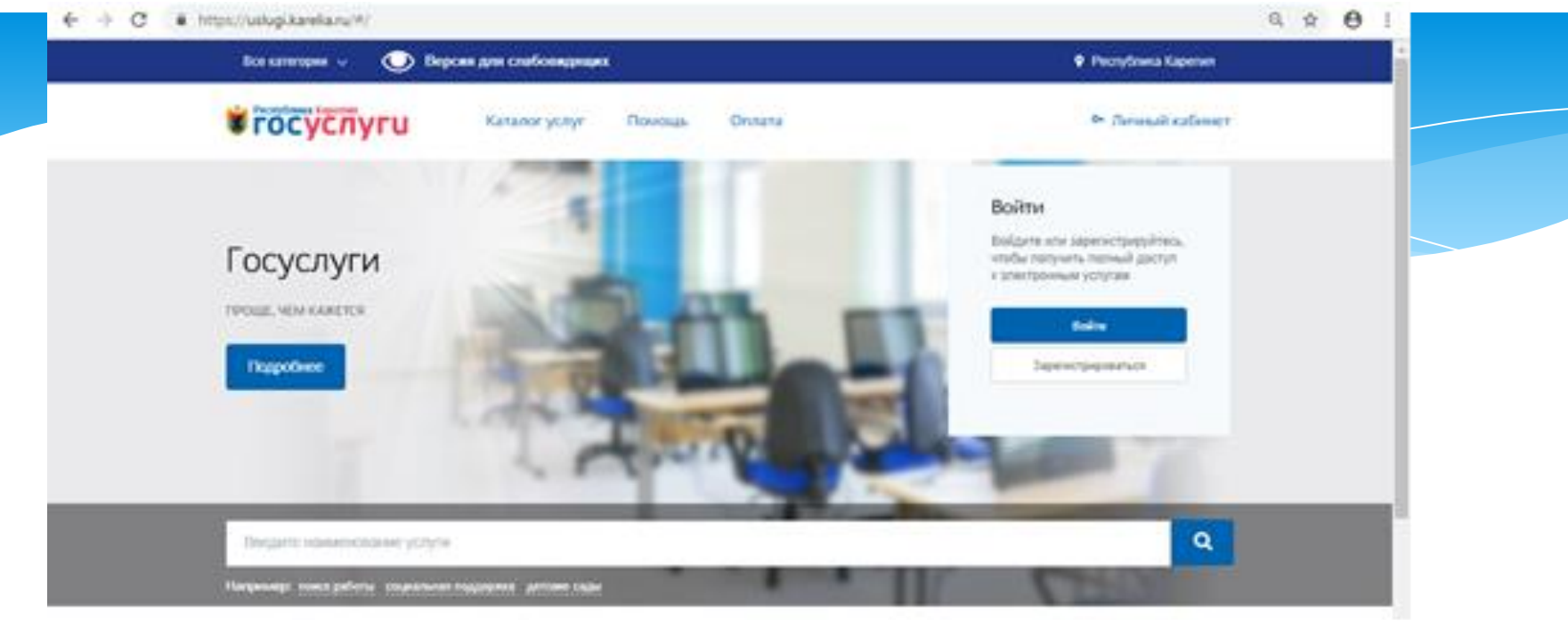

Для того, чтобы подать заявление в электронном виде на Региональном портале электронных услуг Республики Карелия, необходимо иметь **ПОДТВЕРЖДЕННУЮ** учетную запись на сайте Госуслуги [\(https://www.gosuslugi.ru/\)](https://www.gosuslugi.ru/).

Необходимо проверить свои данные в личном кабинете на сайте Госуслуги (персональные данные заявителя: ФИО, дата рождения, данные о документе, удостоверяющем личность, контактная информация: номер телефона, адрес электронной почты, адрес фактического проживания). В случае

необходимости актуализировать.

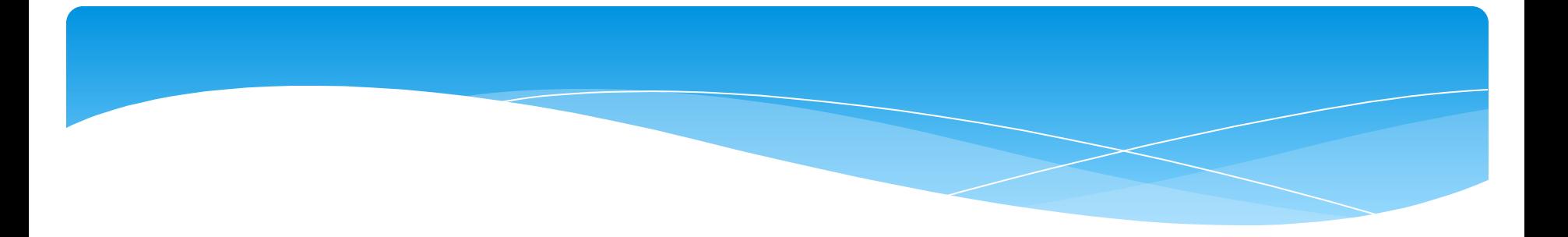

**ВАЖНО! при подаче заявления на предоставление услуги «Зачисление в муниципальные общеобразовательные учреждения Петрозаводского городского округа» в электронном виде на Региональном портале электронных услуг Республики Карелия НЕ рекомендуем использовать Internet Explorer.**

# **Этапы подачи заявления:**

Зайти на Региональный портал электронных услуг Республики Карелия по ссылке:

**[https://uslugi.karelia.ru.](https://uslugi.karelia.ru/)**

Найти услугу «Зачисление в муниципальные общеобразовательные учреждения Петрозаводского городского округа»: - по прямой ссылке: [https://uslugi.karelia.ru/#/service/10001000100](https://uslugi.karelia.ru/#/service/1000100010000001455/info) 00001455/info

- самостоятельно, через *«Каталог услуг»* в реестре *«Органы власти»* - *«Органы местного самоуправления»*. Выбрать из списка *«Администрация Петрозаводского городского округа»,* затем в перечне услуг найти услугу *«Зачисление в муниципальные общеобразовательные учреждения Петрозаводского городского округа»* и затем выбрать электронную услугу *«Зачисление в первые классы».*

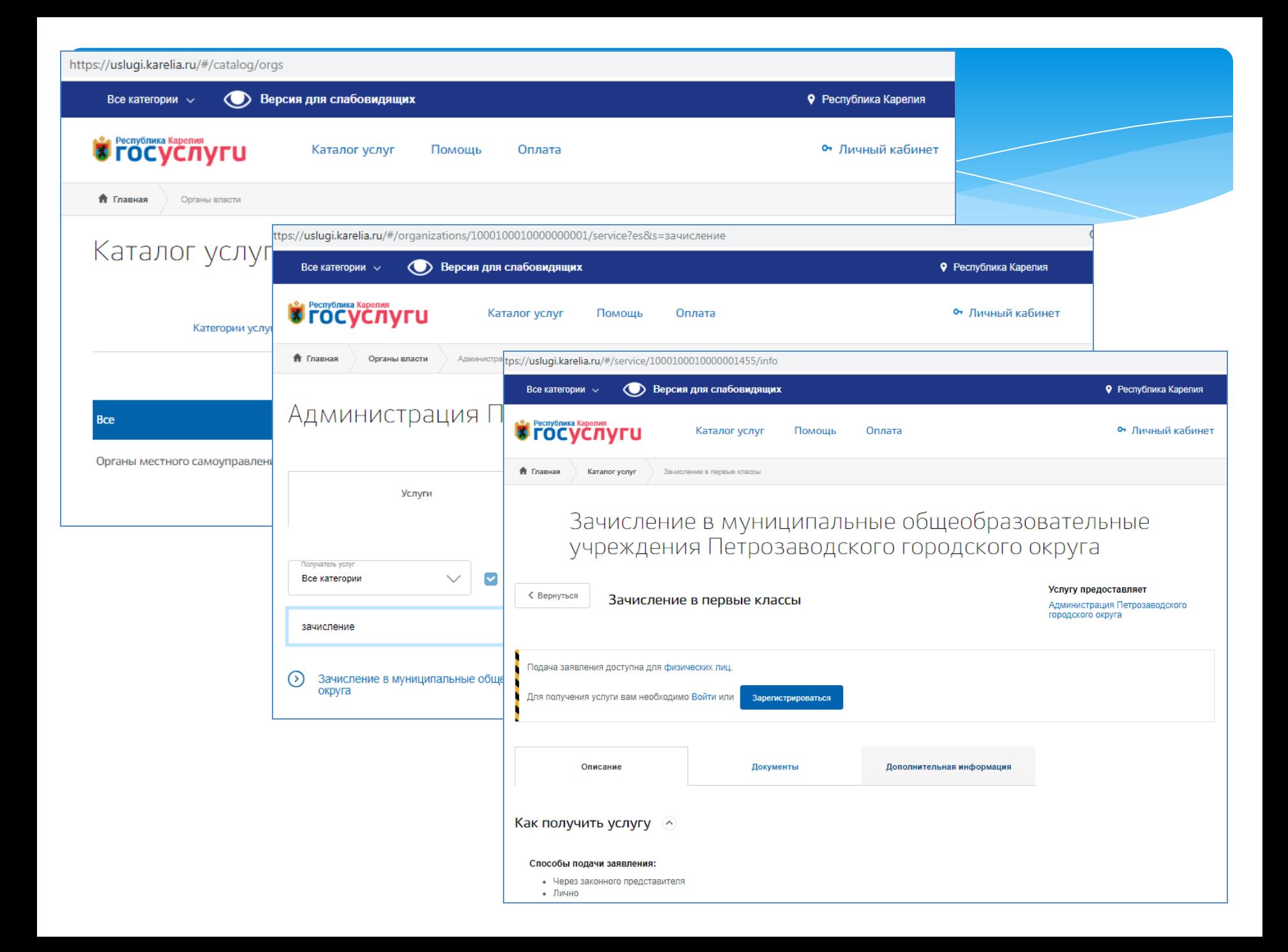

## Войти в личный кабинет на РПЭУ как физическое лицо, используя данные учетной

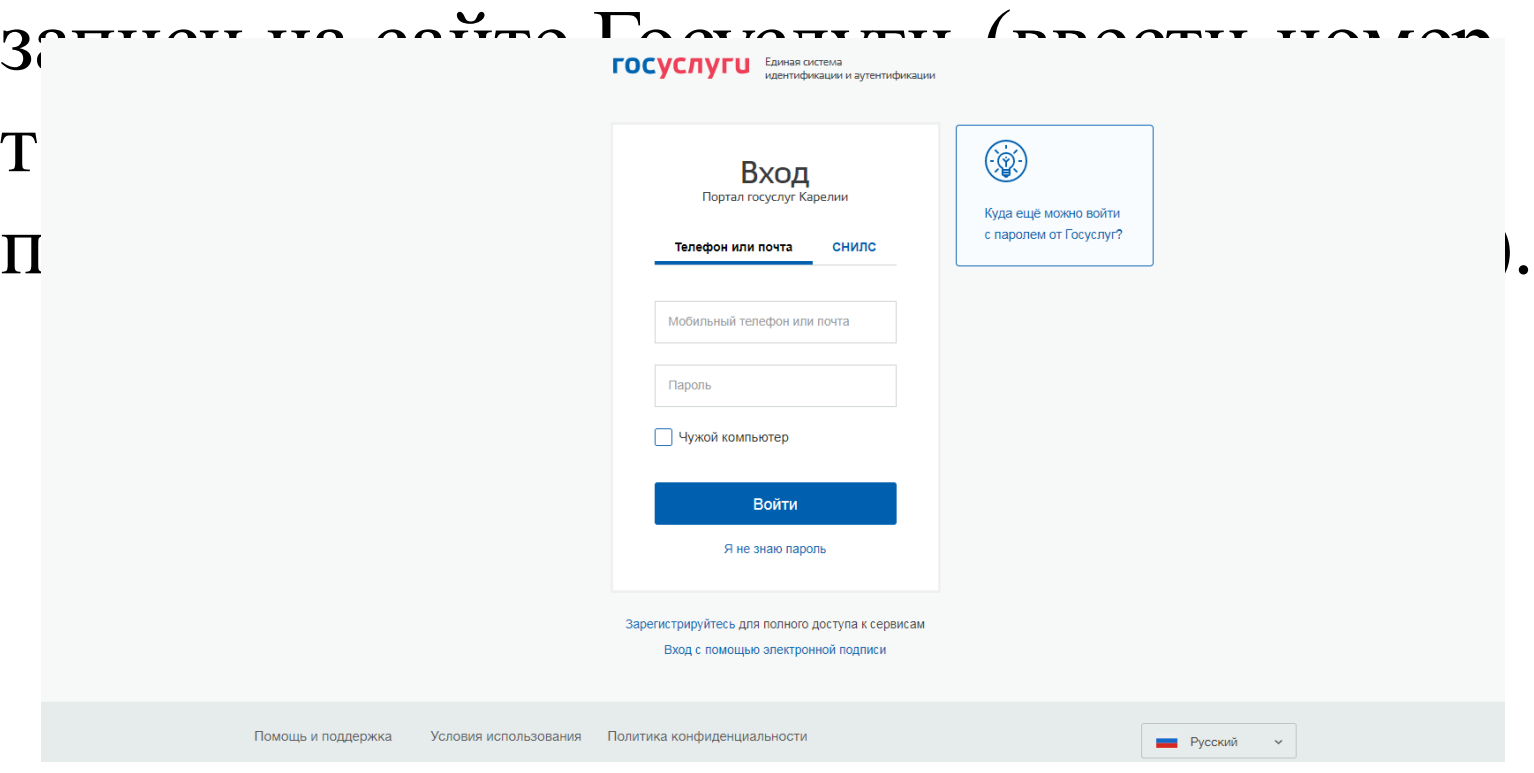

## Если вход в личный кабинет выполнен успешно, нажать на кнопку **«Получить услугу»**

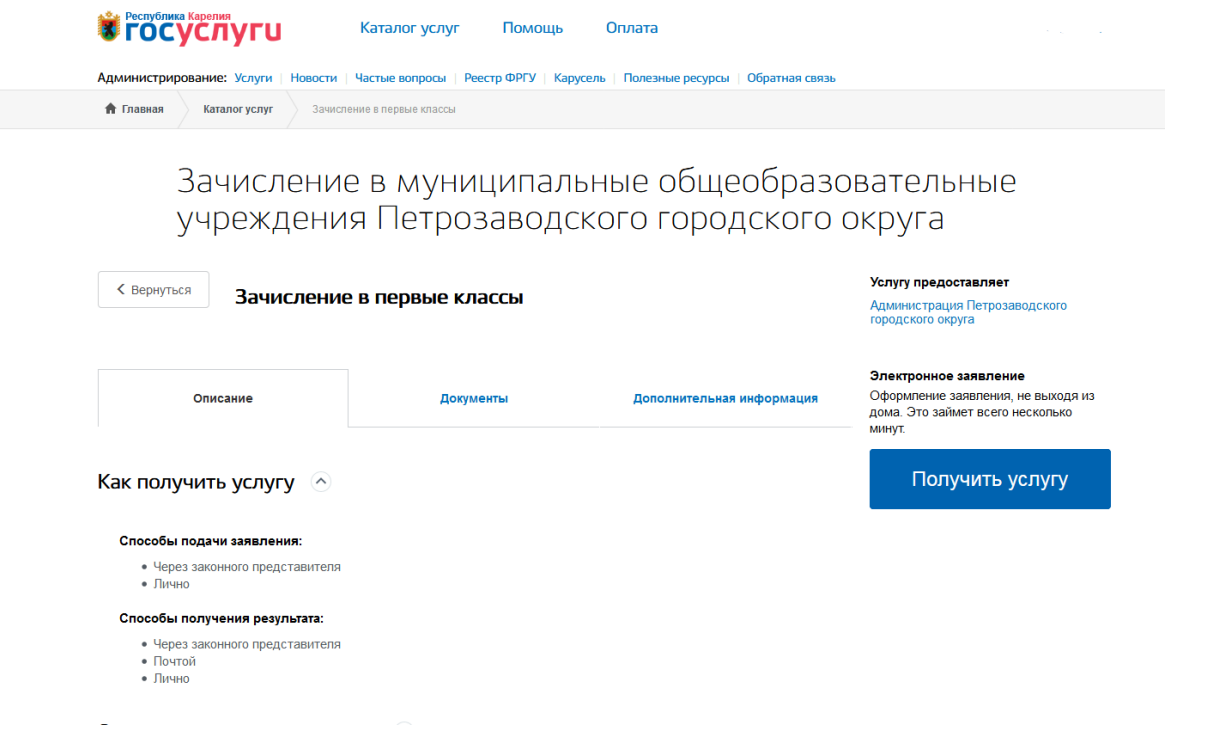

Заполнить все шаги формы электронного заявления на Региональном портале электронных услуг Республики Карелия.

Рекомендуем после заполнения **каждого шага сохранять** форму заявления (форма заявления сохраняется при нажатии на кнопку *«Сохранить черновик»).* Вернуться к заполнению формы можно через уведомления в личном кабинете.

Чтобы данные о заявителе (законном представителе) отобразились в форме заявления, необходимо актуализировать информацию в личном кабинете на сайте Госуслуги (персональные данные заявителя: ФИО, дата рождения, данные о документе, удостоверяющем личность, контактная информация: номер телефона, адрес электронной почты, адрес фактического проживания)

### **Шаг 1. Информация о заявителе (законном представителе):**

На первом шаге формы выбрать из всплывающего списка «Статус заявителя».

Информация о заявителе (законном представителе) подгружается из личного кабинета.

 $_{\text{Har}}$  3  $Har 4$ War 1  $\mathop{\mathrm{Har}} 2$ 

#### Информация о заявителе  $\odot$

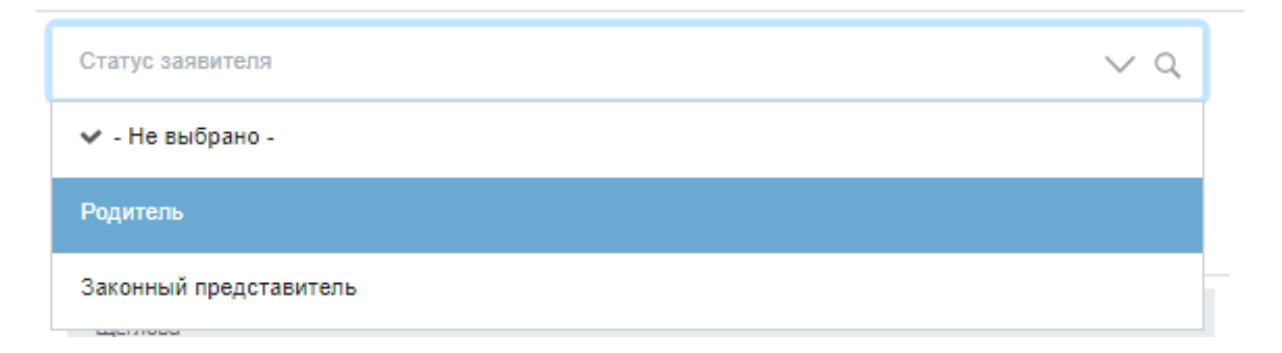

### Выбрать из всплывающего списка тип документа, удостоверяющего личность.

#### Удостоверение личности ⊙

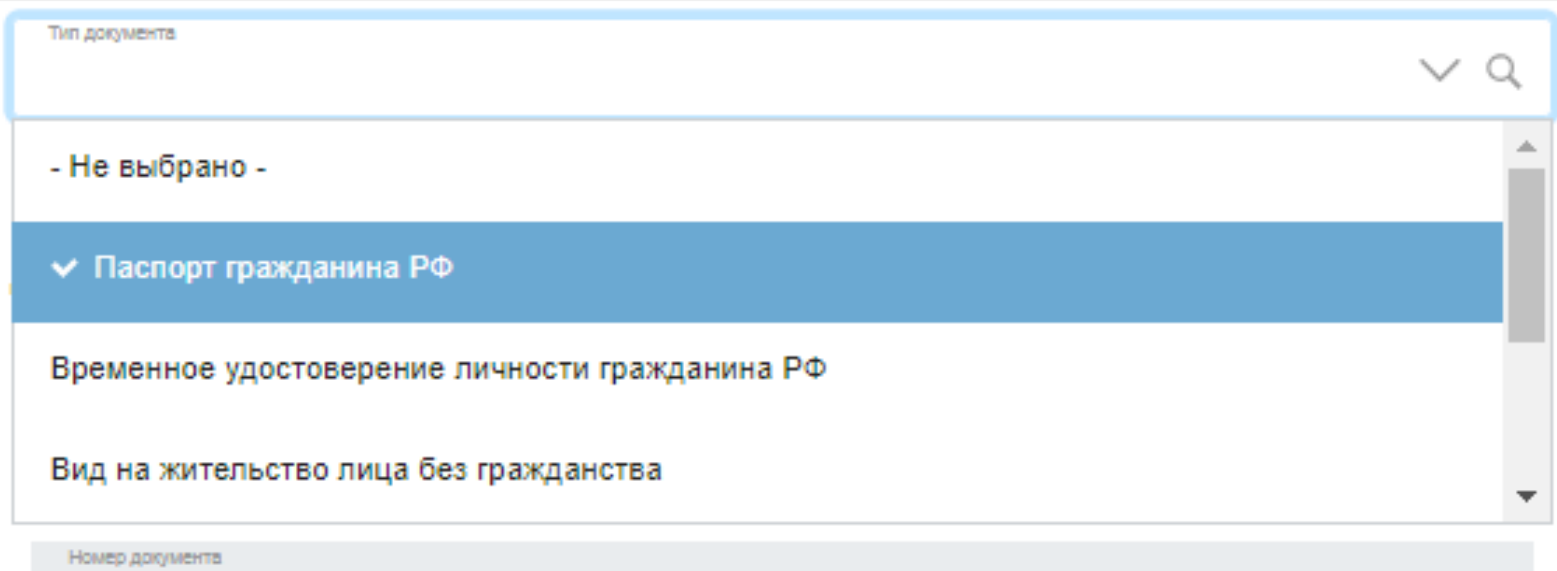

**CONGRESS** 

### Обращаем внимание, что необязательные для заполнения поля отмечены как «Необязательные».

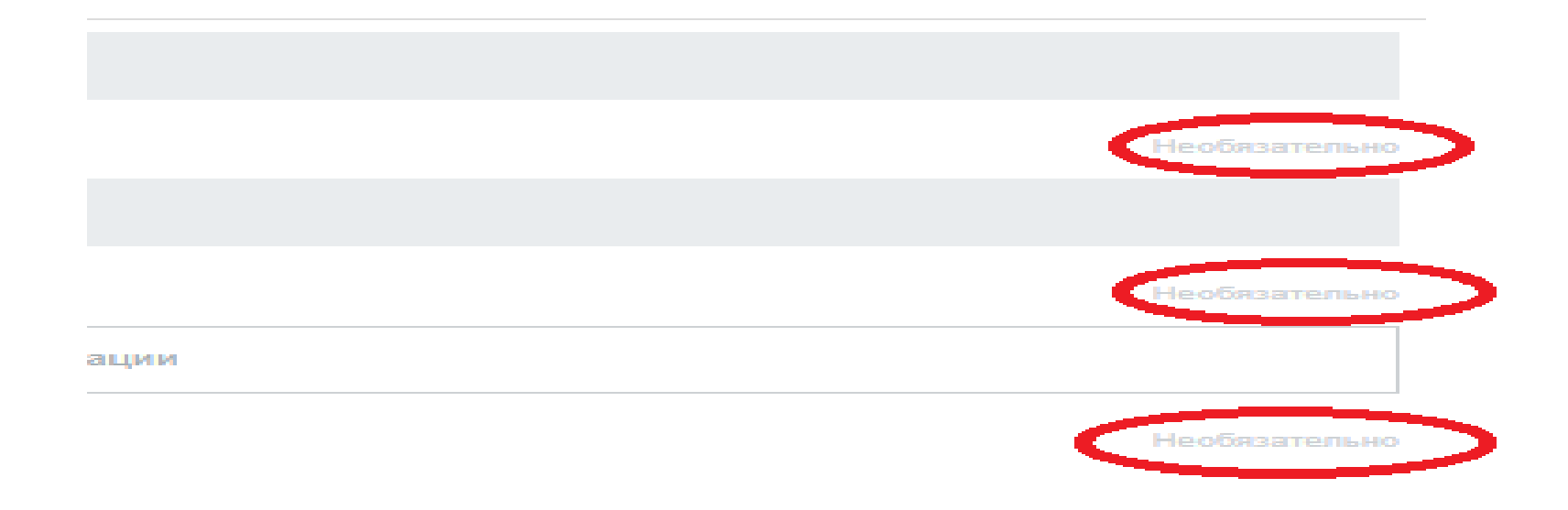

Для того, чтобы перейти к Шагу 2 необходимо нажать на кнопку «Шаг 2».

### **Шаг 2. Информация о ребенке:**

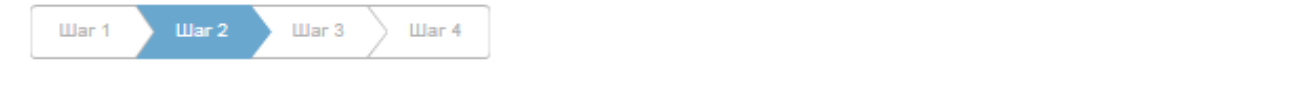

#### Информация о ребенке  $\odot$

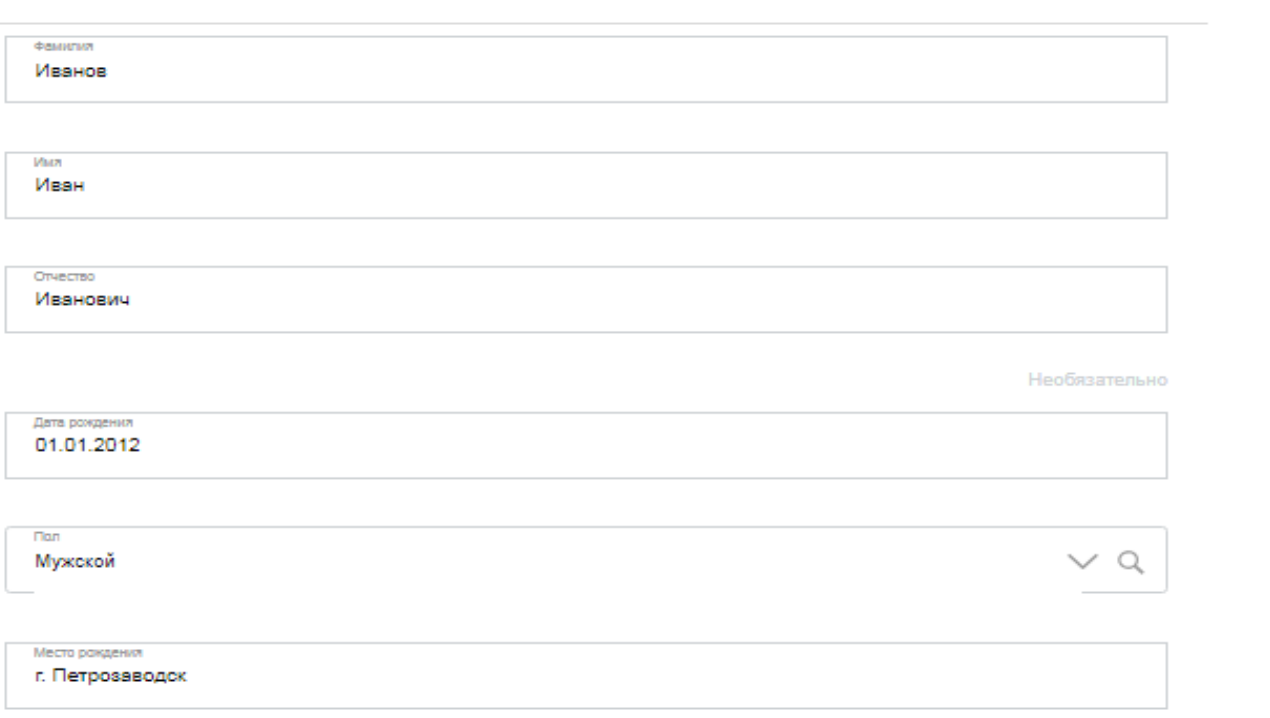

#### Данные свидетельства о рождении ребенка  $\odot$

Тип документа

Свидетельство о рождении РФ

 $\frac{d}{dt}$  - выбрать  $\frac{d}{dt}$ ,  $\frac{d}{dt}$ 

-кемер<br>-кем выдан документ, которые соответствующего и документ, которые соответствующего и документ, которые соответ<br>-кем выдан документ, которые соответствующего и документ, которые соответствующего и документ, которые - дата выдачи документа

Кем выдан

Отдел ЗАГС города Петрозаводска

- серия и номеров и номеров и номеров и номеров и номеров и номеров и номеров и номеров и номеров и номеров и<br>В серия и номеров и номеров и номеров и номеров и номеров и номеров и номеров и номеров и номеров и номеров и

Дата выдачи

01.01.2012

**Для того, чтобы перейти к Шагу 3 необходимо нажать на кнопку «Шаг 3».**

Для того, чтобы данные о фактическом проживании ребенка отобразились на форме заявления необходимо актуализировать информацию в личном кабинете заявителя (законного представителя) на сайте Госуслуги (в случае, если адрес фактического проживания заявителя (законного представителя) совпадает с адресом проживания ребенка).

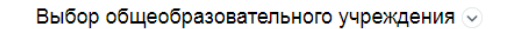

Адрес не совпадает с адресом родителя / представителя Ø

Необязательно

#### Адрес фактического проживания ребенка  $\sim$

Индекс 185033

Область (край, республика) Респбулика Карелия

Ключевая

Район

Необязательно

Город, населенный пункт Петрозаводск

Улица Кемская

Дом 200

Kopnyc  $\mathcal{L}$ 

Необязательно

Строение

Необязательно

Квартира 200

 $\sim$ 

Если адрес фактического проживания ребенка НЕ совпадает с адресом проживания родителя (законного представителя), нужно отметить галочку «Адрес не совпадает с адресом родителя/ представителя» и заполнить поля фактического проживания ребенка: -индекс, область (край/, республика), район (при наличии), город (населенный пункт), улица, дом, корпус (при наличии), строение (при наличии), квартира

На шаге 3 заполнить информацию о желаемой общеобразовательной организации:

- выбрать из всплывающего списка желаемый учебный год (на следующий учебный год),

- выбрать из всплывающего списка желаемую образовательную организацию,

- выбрать из всплывающего списка желаемую параллель,

- выбрать из всплывающего списка желаемый класс.

#### Желаемая общеобразовательная организация (ОО)  $\odot$

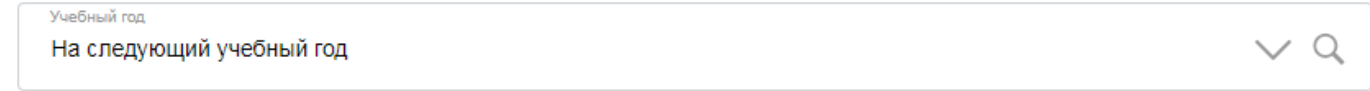

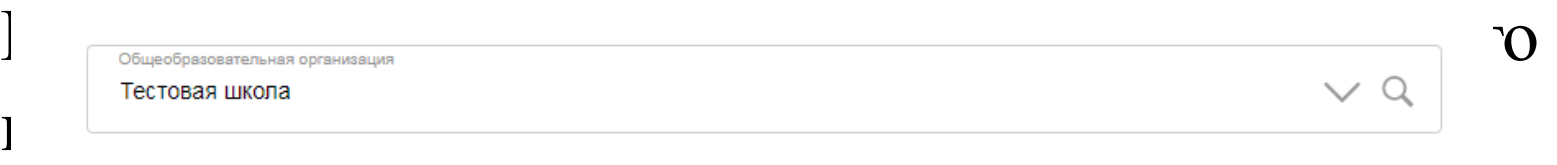

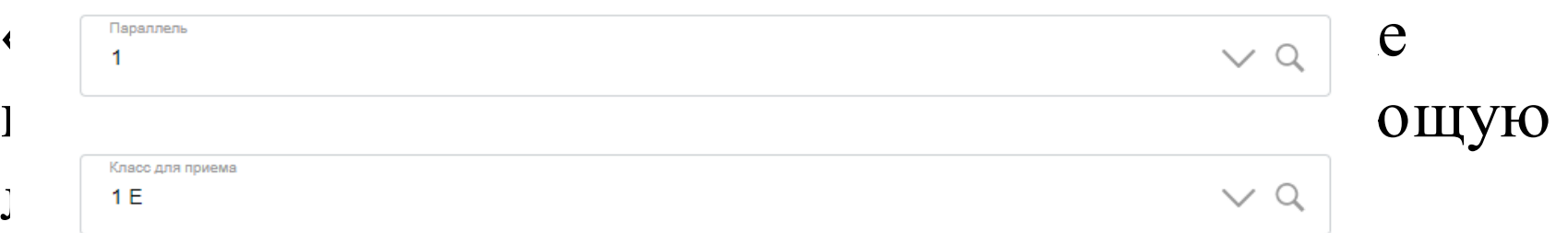

#### Наличие льготы

Необязательно

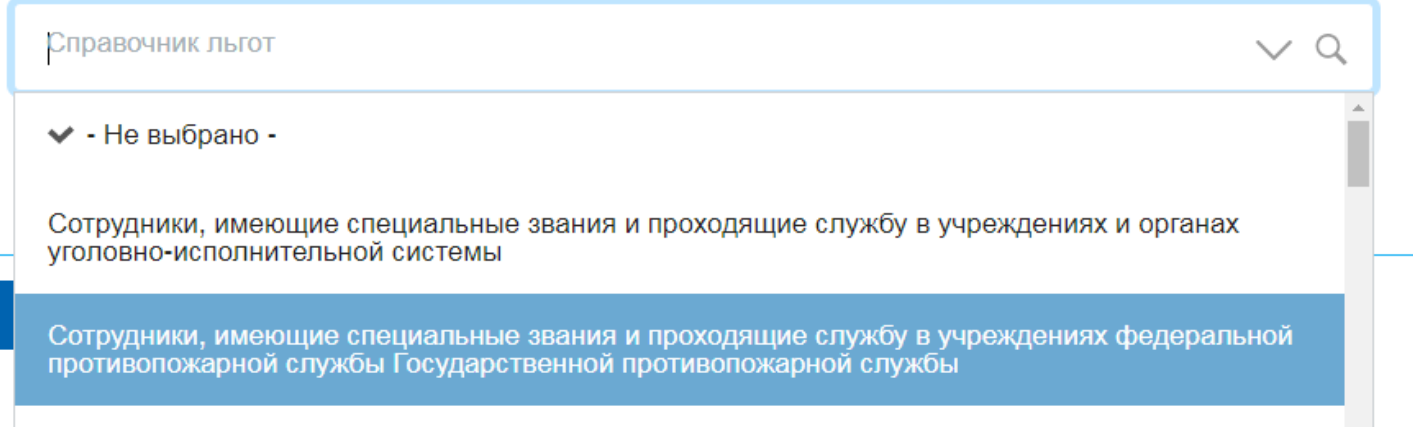

Для того, чтобы перейти к Шагу 4 необходимо нажать на кнопку «Шаг 4».

## **Шаг 4. Информация, заполненная заявителем (законным представителем) на предыдущих шагах (Шаг1-Шаг3):**

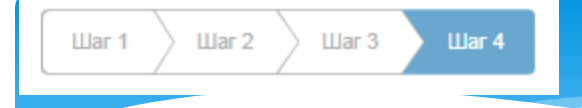

### Необходимо проверить правильность заполненной информации. Если заявление заполнено неверно, исправить его можно, выбрав любой шаг из перечня:

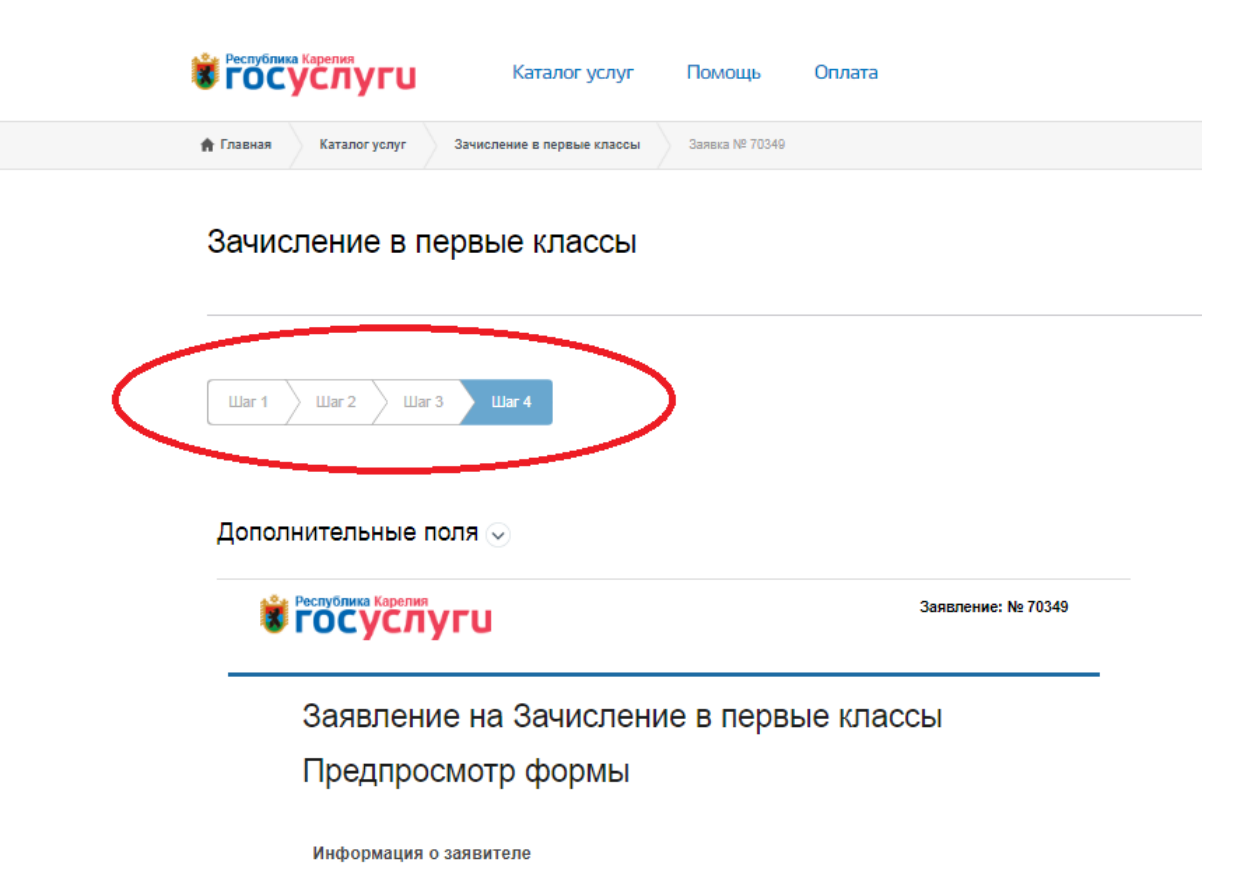

Если данные внесены корректно, можно направлять заявление в электронной форме в желаемую общеобразовательную организацию, нажав на кнопку «Отправка формы».

Сохранить черновик

Отправка формы

После отправки формы отображается информация по направленному заявлению: -дата подачи заявления,

- номер заявления,
- текущий статус заявления.

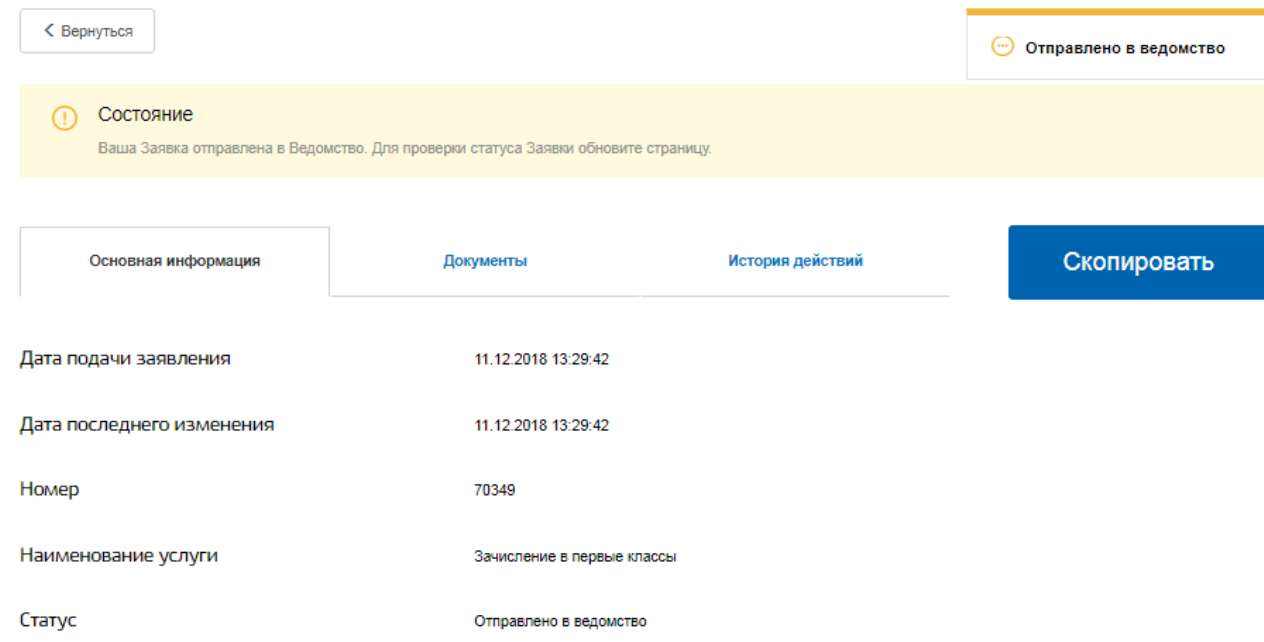

Для проверки текущего статуса заявления нажмите F5. Если статус заявки не изменился, дождитесь уведомления по электронной почте или проверьте статус в уведомлениях в личном кабинете на Региональном портале электронных услуг Республики Карелия.

При доставке вашего заявления в общеобразовательную организацию статус заявления сменится на **«Принято ведомством».** Время смены статуса варьируется от 3 до 30 минут.

В случае смены статуса на **«Ошибка отправки»** необходимо повторно сформировать и направить заявление. Обращаем внимание, что в общеобразовательной организации фиксируется время отправки заявления, а не время смены статуса заявления на РПЭУ, то есть список заявлений в общеобразовательной организации формируется согласно времени, указанному в поле **«Дата подачи заявления»**.

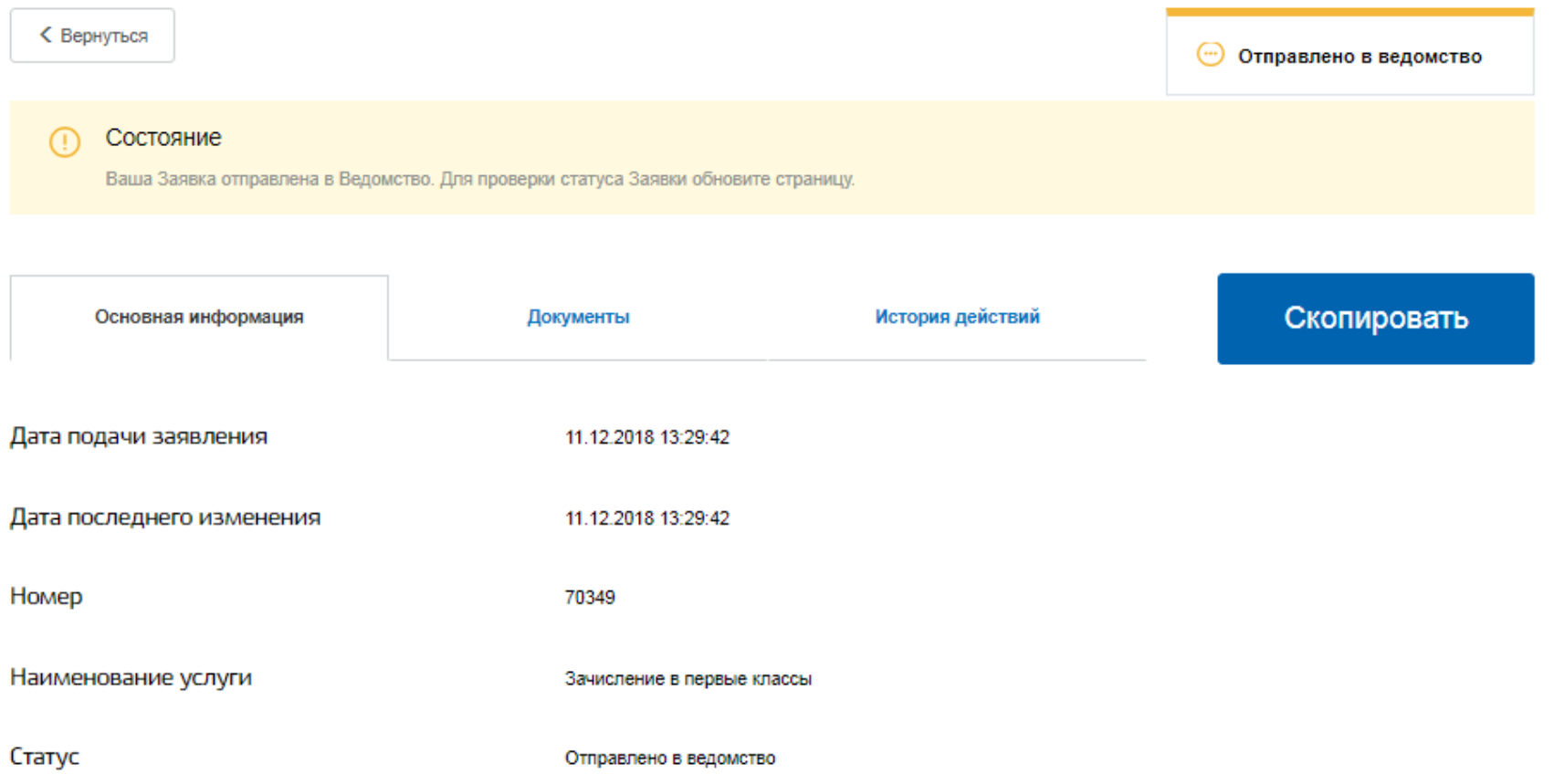

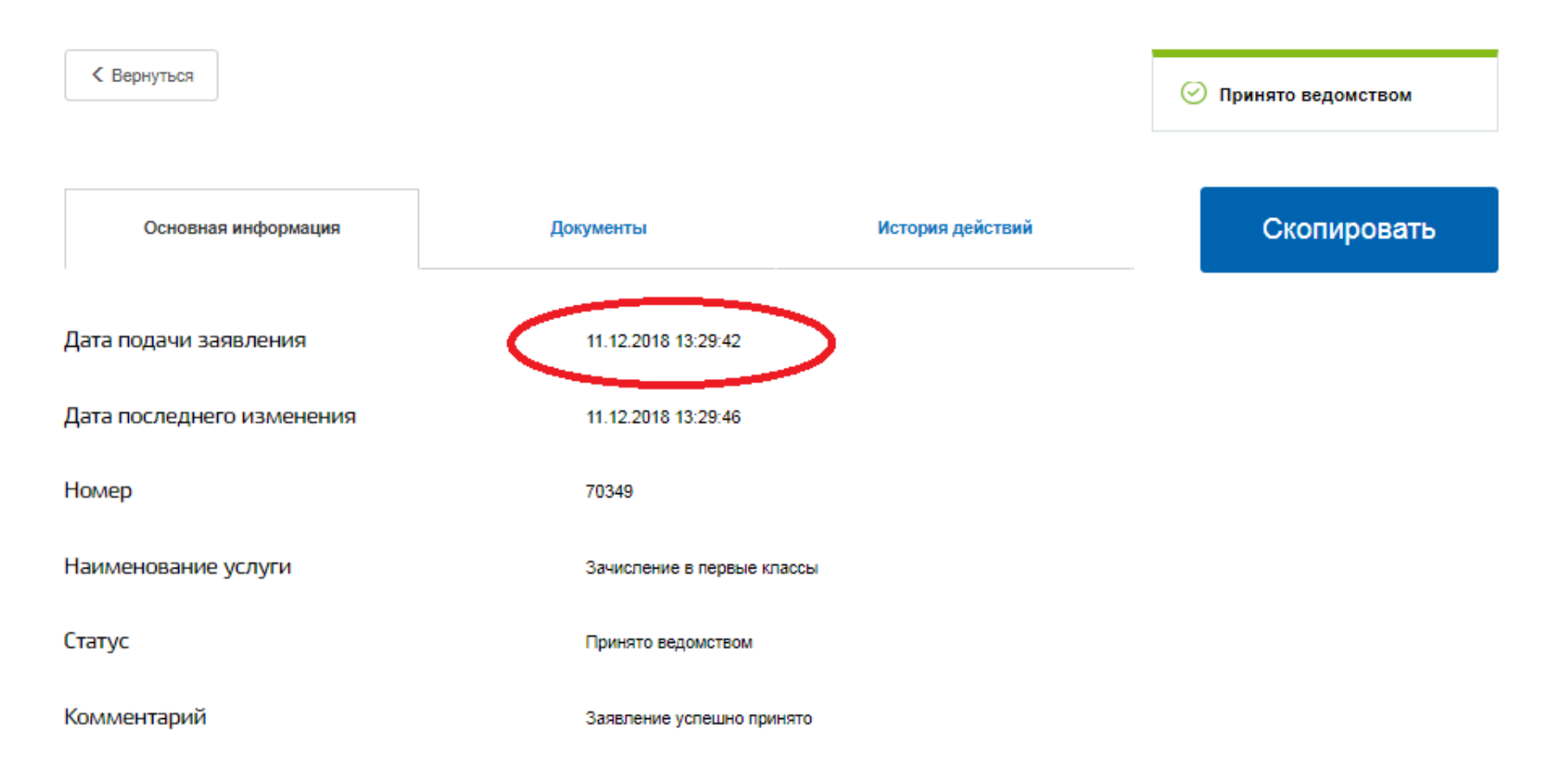

## Если необходимо сохранить/распечатать заявление перейдите во вкладку «Документы».

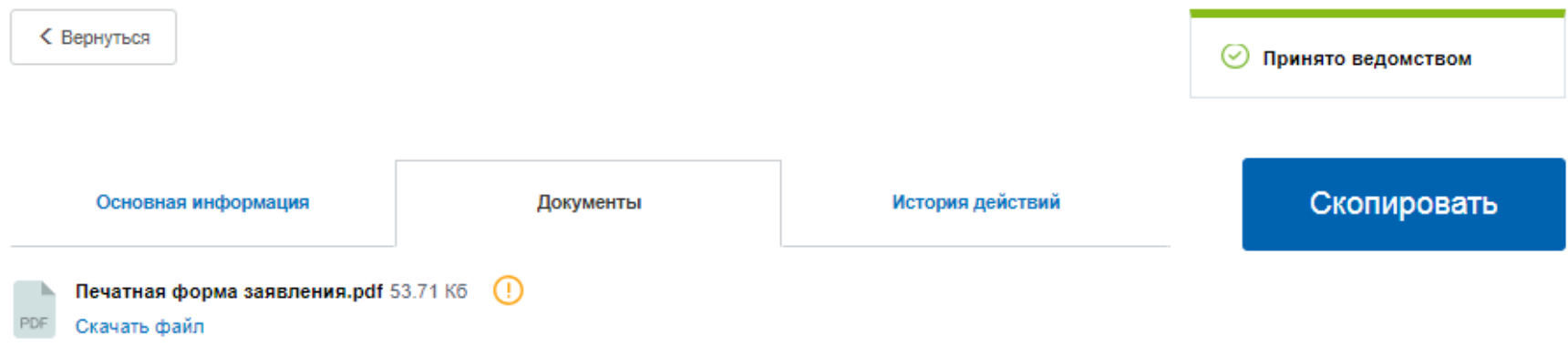